**Step for Downloading/Printing Licenses** <https://licensureapp.ped.state.nm.us/>

Educators will log into their accounts by entering their email (Username) and password.

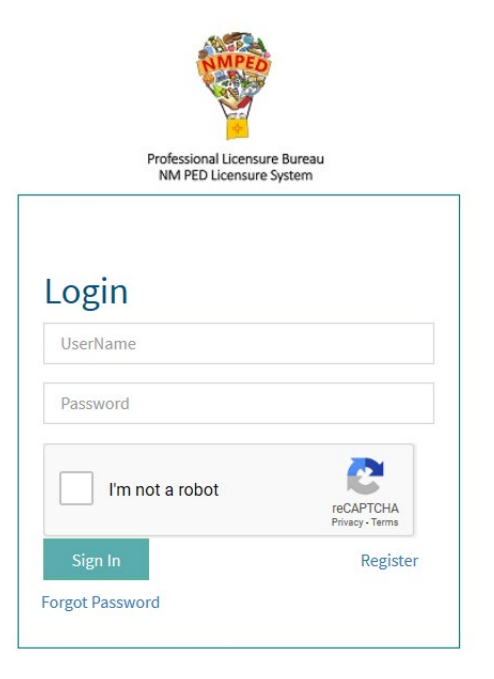

A Security Access Code will be sent to the applicant's registered email address and will be entered in the field seen below.

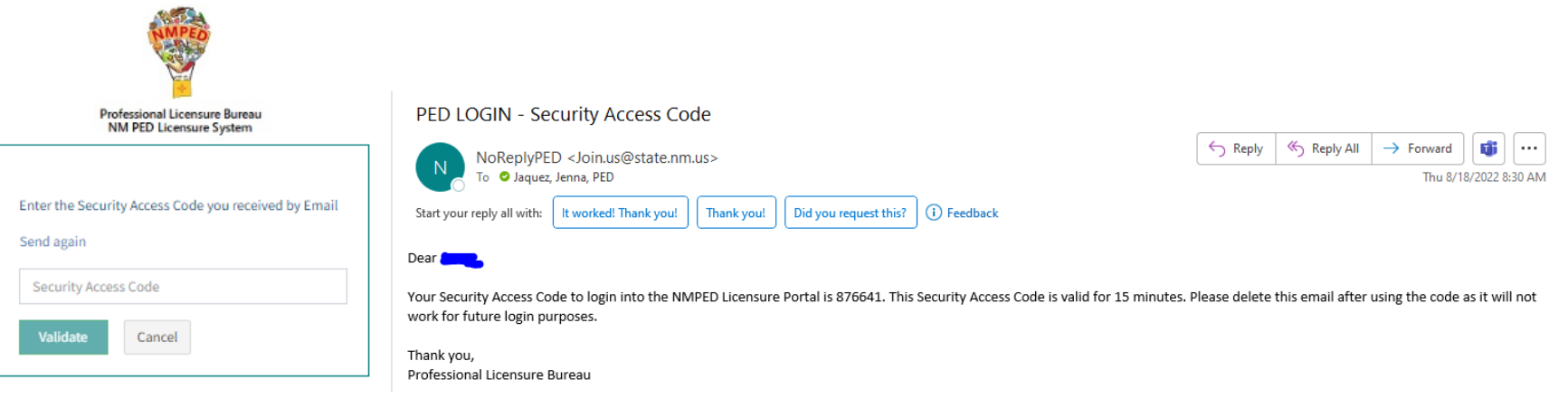

After the Login, a dialog box will appear, the applicant will click on the "OK". You may get another dialog asking if you want to save your password. Please click No thanks as it will save the one-time passcode as your password. You will then be re-directed to the Landing page as seen below. Select "License Application" from the PED Application dropdown and select "Applicant" as the user role from the Select Your Role dropdown, then click on the Go button.

## **IMPORTANT NOTICE**

## NOTICE REGARDING A CHANGE OF ADDRESS

The Public Education Department ("PED") considers the mailing address, inclusive of any email address, that you have provided on this Application to be your official address of record. Any notice, letter, memo, or other form of communication, which PED is required by law to provide, or voluntarily chooses to provide, to you, shall be sent to the address of record and shall be deemed delivered once sent to the address of record, even if returned undelivered to the PED. Please be advised that as a Licensee of the PED, you are responsible for immediately notifying the PED of any change in street address or email address using the Change of Address Form. Submission of such form shall be the sole means by which you may change your address of record with the PED. If you relocate, change your mailing address, or change your email address and have not submitted your new address to the PED using the Change of Address Form, the PED will continue to consider the address you provided on this application, or on a subsequent Change of Address Form, to be your address of record.

## NOTICE REGARDING A CHANGE IN EMPLOYMENT

As a Licensee of the PED you are required to ensure that you notify the PED of any change in employment if such change in employment results in your employment in any position that requires PED licensure. You must notify the PED within ten days of the first day of your new employment using the Change of Employment form.

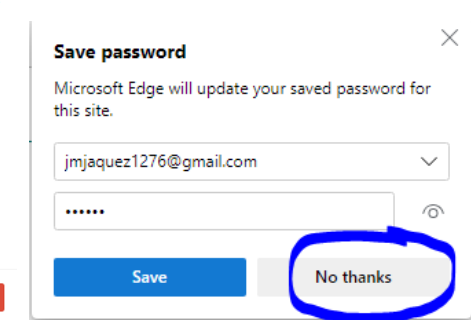

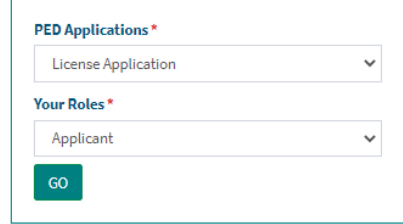

The Licensure Portal has a security measure in place that will redirect Users to the Login page after 30 minutes.

In the left, teal-colored navigation pane, you click on the link titled "My Licenses"

## **MAIN NAVIGATION** Application Submissions Create Application Character and Fitness t Upload Documents Review & Submit

P Payment

Review Status

My Licenses

**D** User Settings

K Back to Landing Page

시

You will see all your licenses in the My Existing Licenses section, and you will click on the PDF icon

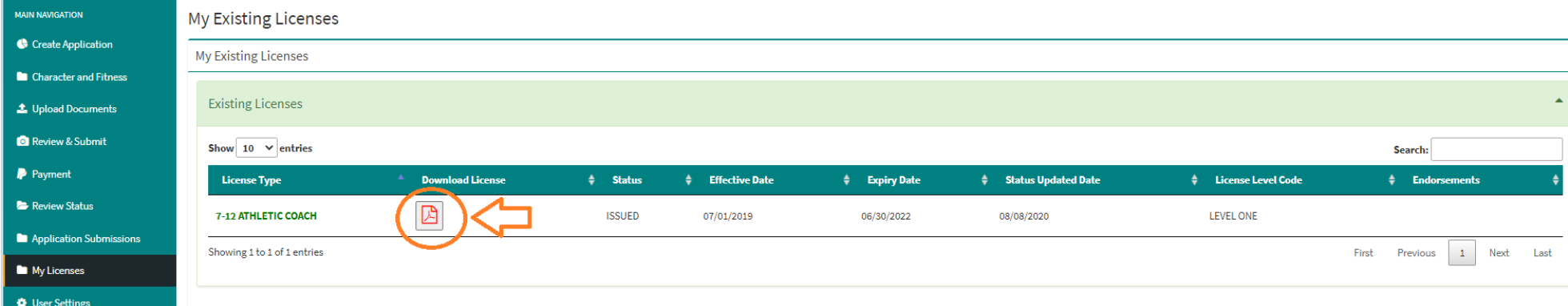

When you click on the PDF icon, your downloaded license may appear saved in your Downloads folder or dependent on the browser you use, you may see the download in the lower taskbar menu.

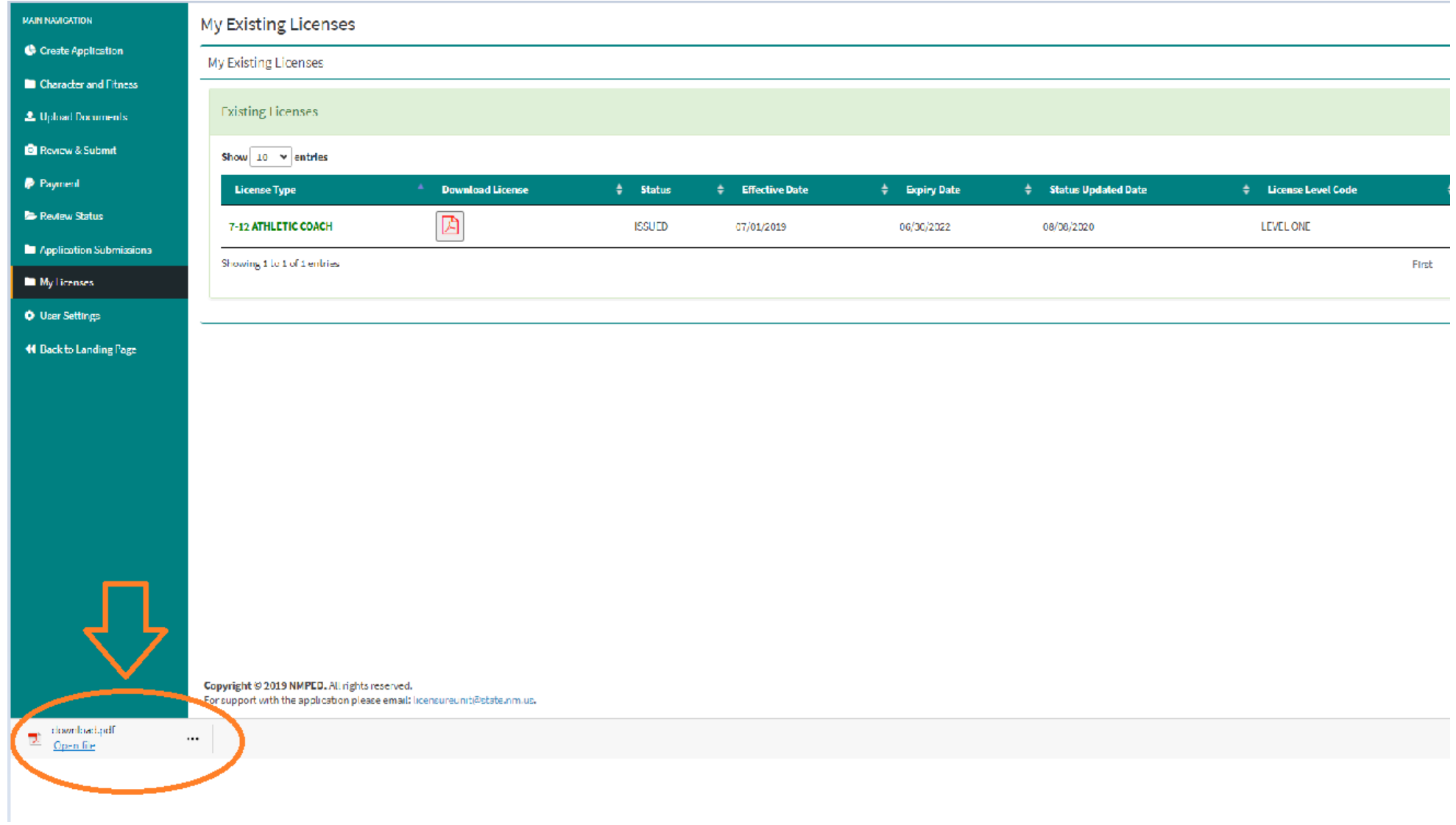

You can click on that and your license will open up in Adobe Reader (see below sample).

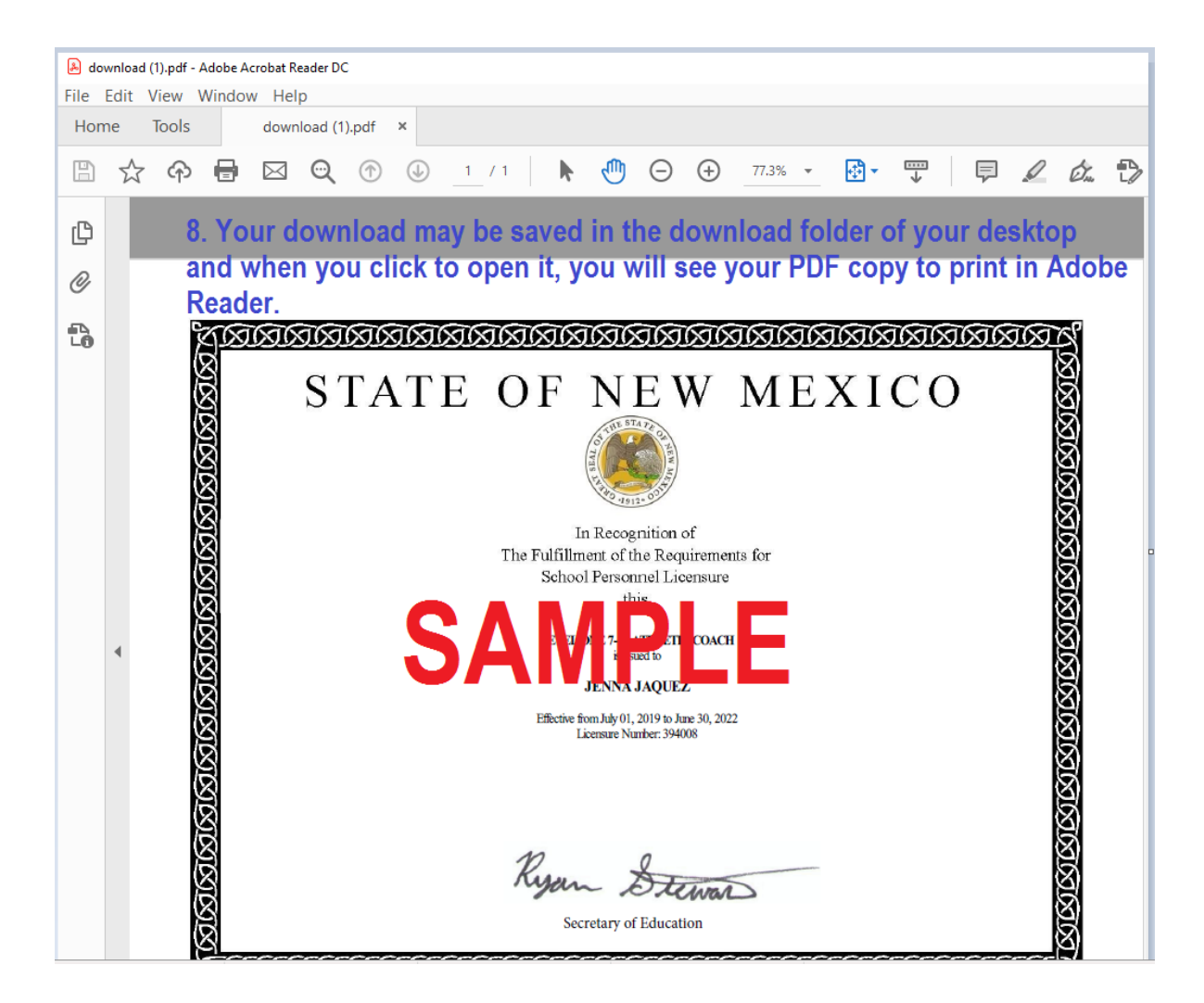